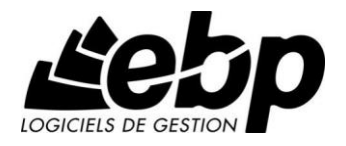

# **EBP Liasse Fiscale (OL Technology) 2015**

Pour Windows XP, Vista, 7, 8

# **Guide d'installation et d'initiation**

Edité par EBP Informatique, Rue de Cutesson, BP 95 – 78513 Rambouillet Cedex Tél : 01 34 94 80 00, Fax : 01 34 85 62 07, site Web http://www.ebp.com © Copyright 2014 EBP Informatique, édition Janvier 2014

# **Conditions Générales de Vente des produits et services EBP**

# **A. CGVU et Contrat de licence des progiciels EBP**

#### **Article 1. Préambule**

En achetant un progiciel EBP (de la Sté EBP SA au capital d'un million d'euros immatriculée au RCS de Versailles N° 330 838 947), « le Client » fait l'acquisition du droit non exclusif de l'utiliser à des fins personnelles ou professionnelles sur un seul ordinateur individuel. Le client ne peut transférer ou laisser transférer le progiciel vers d'autres ordinateurs via un réseau. Il est strictement interdit de dupliquer le progiciel ou sa documentation selon la loi en vigueur sauf à des fins exclusives de sauvegarde. Chaque utilisateur sur son poste de travail doit bénéficier d'une licence d'utilisation y compris si son poste utilise le progiciel via un réseau local ou via Internet en mode « Remote Desktop Services » (RDS, anciennement TSE) ou analogue.

Remote Desktop Services (RDS) est un service proposé par Microsoft® Windows Server, licence à acquérir séparément du logiciel EBP.

L'achat d'un progiciel « monoposte » ne donne droit qu'à UNE seule licence d'utilisation sur un poste de travail habituel. Une utilisation multiposte, réseau ou en mode hébergé à distance nécessite une licence correspondante. L'ensemble des progiciels est protégé par le copyright d'EBP. Toute duplication illicite est susceptible de donner lieu à des poursuites judiciaires civiles et/ou pénales. Les progiciels sont incessibles et insaisissables. Ils ne peuvent faire l'objet d'un nantissement, d'une location (sauf par une licence spéciale « mode locatif ») ou d'un hébergement (sauf par une licence spéciale « mode hébergé » ou « saas » ou encore « mode RDS » pour les intégrateurs-hébergeurs sélectionnés par EBP) à aucun titre que ce soit. EBP se réserve le droit de faire dans le progiciel toutes les modifications qu'il estime opportunes.

#### **Article 2. Livraison, Suivi et Droit de rétractation (loi Chatel du 3 janvier 2008)**

En vertu de l'article L. 121-20-3 du Code de la consommation, EBP s'engage, sauf mention expresse et spéciale sur ses documents commerciaux, à livrer les progiciels au plus tard dans les 3 jours ouvrés qui suivent la commande. En cas de téléchargement, les progiciels sont disponibles immédiatement.

En conformité avec l'article L. 121-84-3 du Code de la consommation, le client peut suivre l'exécution de sa commande, par un numéro d'appel téléphonique fixe et non surtaxé accessible depuis le territoire métropolitain. Ce numéro est le 01.34.94.80.00

En conformité avec l'article L. 121-20.2 du Code de la consommation, le client est informé qu'il **ne peut pas exercer** son droit de rétractation auquel il renonce expressément et ce dès la livraison du logiciel dans la mesure où le Client ou l'un de ses préposés fait une demande d'activation au moyen du N° de licence du produit et d'une « raison sociale ». Il en est de même si un contrat de services est souscrit dont l'exécution commence immédiatement à compter de l'activation du logiciel qui est fait de façon concomitante et automatiquement avec son installation. Il en est encore de même si le logiciel complet est téléchargé par Internet.

#### **Article 3. Étendue des obligations de support d'EBP**

Les services d'assistance d'EBP sont destinés à fournir des conseils, des recommandations et des informations relatifs à l'usage des progiciels EBP dans les configurations matérielles et logicielles requises. EBP s'engage à fournir au CLIENT les conseils les plus adéquats pour aider à résoudre les problèmes que le CLIENT pourrait rencontrer dans l'utilisation ou le fonctionnement du progiciel, mais EBP ne donne aucune garantie de résolution des problèmes. Les services de support d'EBP qui font l'objet d'un contrat distinct des présentes conditions sont disponibles aux tarifs en vigueur et n'incluent pas le support sur site.

#### **Article 4. Assistance de proximité sur le site**

L'utilisateur doit pouvoir faire appel à un professionnel de l'informatique pour dénouer sur son site une difficulté technique dont la cause ne serait pas déterminée ou résolue par l'assistance téléphonique d'EBP. Pour ce faire, le Client reconnaît conclure avec un distributeur ou un professionnel de l'informatique une convention pour l'assister sur site en cas de besoin. Cette convention fixe les conditions d'intervention de ce professionnel. EBP ne peut être rendu responsable d'un défaut d'accord ou des conséquences d'un non-respect des obligations réciproques des parties convenues dans cette convention tierce.

#### **Article 5. Sauvegarde des données**

Le CLIENT reconnaît avoir été informé par EBP et/ou par son distributeur qu'il est prudent en termes de bonne gestion informatique, de procéder au moins une fois par vingt-quatre (24) heures à la sauvegarde des systèmes, programmes et fichiers de données, et que l'absence d'une telle sauvegarde réduit de manière significative ses chances de limiter l'impact des dommages qui pourraient résulter d'une irrégularité dans le fonctionnement de son système ou ses progiciels et peut réduire la portée des services de support fournis par EBP. Le CLIENT reconnaît qu'il est de sa responsabilité de mettre en œuvre une procédure pour assurer la récupération des données, fichiers ou programmes détruits, endommagés ou perdus. EBP ne saurait être tenue responsable en cas de perte de données.

#### **Article 6. Limitation de garantie**

EBP garantit que les produits et services fournis aux termes des présentes seront conformes, pour l'essentiel, au besoin d'un utilisateur standard. Le progiciel est fourni en l'état sans garantie d'aptitude à une utilisation spécifique, tous les risques relatifs aux résultats et à la performance du progiciel sont assumés par l'acheteur. Le client reconnaît avoir évalué le logiciel de façon approfondie par une démonstration ou un test réel pour vérifier qu'il est en adéquation avec ses besoins. L'obligation de conseil de la sté EBP ne s'exerce que par écrit sur des documents de nature contractuelle et à partir de « cahiers des charges » soumis à la Sté EBP par le client avant commande. EBP exclut toute autre garantie expresse d'adéquation à un besoin particulier dont elle n'aurait eu pas connaissance préalable. En outre, le CLIENT reconnaît que la fourniture des services de support téléphonique dans le cadre d'un contrat d'assistance dépend de la disponibilité des moyens de communication (internet) et qu'EBP ne peut garantir une telle disponibilité. Certaines fonctions d'échange de données (transfert via internet de fichiers xml ou autres) vers une application tierce ne sont effectives que si le contrat de services correspondant à ces échanges est souscrit auprès d'EBP en sus d'éventuels autres abonnement auprès de tiers.

### **Article 7. Limitations de responsabilité**

Sauf disposition contraire d'ordre public, EBP ou ses fournisseurs ne seront en aucun cas responsables à raison de préjudices directs ou indirects (y compris les manques à gagner, interruptions d'activité, pertes d'informations ou autres pertes de nature pécuniaire) résultant d'un retard ou d'un manquement commis par EBP dans la fourniture ou l'absence de fourniture des services de support, alors même qu' EBP ou ses fournisseurs auraient été informés de l'éventualité de tels préjudices. EBP ne peut être rendu responsable d'un fonctionnement non conforme aux attentes de l'utilisateur, d'un dysfonctionnement mineur, d'une inaptitude particulière à un besoin spécifique ou d'une absence de fonctionnalité non substantielle dans l'un de ses progiciels. En outre, le CLIENT reconnaît que EBP et ses fournisseurs ne seront responsables à raison d'aucun manque à gagner subi par un tiers et d'aucune réclamation ou action en justice dirigée ou intentée contre le CLIENT par un tiers. En toute hypothèse, la responsabilité d' EBP ou de ses fournisseurs, quelle qu'en soit la cause ou le fondement, ne saurait excéder, au total, les sommes payées par le CLIENT à EBP (ou à son distributeur) pour la fourniture du progiciel ou du service au titre du contrat d'assistance.

#### **Article 8. Dispositions finales**

Ces conditions générales de vente interviennent pour toutes commandes du Client faites verbalement ou bien passées par téléphone, fax, courrier, email, formulaire électronique à l'attention du service clients d'EBP ou d'un distributeur EBP. La validation d'un formulaire en ligne vaut acceptation par le client des présentes CGV dès lors que ce dernier a coché la case prévue à cet effet sur le formulaire.

Les CGV font partie intégrale du contrat de licence et sont opposables au Client ou ses préposés. Conformément à la Loi « Informatique et libertés » du 6 janvier 1978, le Client dispose d'un droit d'accès et de rectification aux données le concernant. Pour tout litige, avec un client « professionnel » uniquement, il sera fait attribution de juridiction devant les tribunaux du ressort de Versailles, même en cas de pluralité de défendeurs ou d'appel en garantie.

#### **Article 9. Cas particulier des logiciels sous environnement MAC**

Ces logiciels ne sont disponibles chez EBP qu'en version monoposte.

# **B. Contrat de services EBP**

ENTRE : La société EBP Informatique SA, au Capital d'un million d'euros ayant son siège Rue de Cutesson 78513 Rambouillet Cedex et immatriculée au RCS de Versailles sous le N° B330 838 947, d'une part

ET le souscripteur du présent « contrat de services EBP » ci après dénommé le « Client », d'autre part,

Il a été convenu et arrêté ce qui suit :

### **Article 1. Objet du contrat**

Par le présent contrat, EBP s'engage à assister son client lors de l'utilisation normale des logiciels édités par EBP implantés au siège de l'entreprise du Client et/ou sur les sites géographiques déclarés par le client. La nature des prestations offertes, les heures d'ouverture du service support clients, les conditions tarifaires et les niveaux de prestation figurent dans les documents annexes sur le site <http://www.ebp.com/services/accueil.html> ainsi que sur les devis et factures émises constituant les Conditions Particulières. Ces conditions sont valables pour toute la durée de la période contractuelle. Les modifications tarifaires éventuelles sont portées à la connaissance des clients d'abord sur le site internet [www.ebp.com](http://www.ebp.com/) avec un préavis minimum de trois mois soit au plus tard le 1<sup>er</sup> juin de chaque année pour une prise d'effet à compter du 1<sup>er</sup> septembre de chaque année. Les tarifs sont enfin rappelés sur la facture de renouvellement au minimum 15 jours avant l'échéance du contrat.

#### **Article 2. Exécution, durée du contrat et rétractation**

Le présent contrat, ses annexes et ses Conditions Particulières (les annexes et Conditions Particulières sont disponibles sur le site EBP http://boutique.ebp.com/conditions-generales-devente.html), à l'exclusion de tout autre document, définissent toutes les conditions auxquelles sont fournis les services d'EBP.

Le présent contrat entre en vigueur à sa souscription et est conclu par période d'une année à compter de son acceptation.

Il est **renouvelable annuellement par tacite reconduction** pour une nouvelle durée de un an. La résiliation du contrat par l'une ou l'autre des parties devra être faite par lettre recommandée AR au moins 1 mois avant son échéance qui est la date anniversaire de sa souscription initiale. The contract of the contract of the contract of the contract of the contract of the contract of the contract of the contract of the contract of the contract of the contract of the contract of the con

En conformité avec l'article L. 121-20.2 du Code de la consommation, le client est informé qu'il ne peut pas exercer son « droit de rétractation », auquel il renonce expressément. Et ce, dans la mesure où le présent contrat de services trouve un commencement d'exécution immédiatement à compter de l'acception du présent contrat qui est présumé se faire de façon concomitante avec sa souscription et/ou son règlement. Le client ayant un accès immédiat à tous les services du contrat.

#### **Article 3. Résiliation anticipée et règlement judiciaire**

**3.1.**La sté EBP pourra résilier de plein droit et sans préavis en cas de non-paiement par le CLIENT huit (8) jours calendaires après la date de réception par le CLIENT d'une mise en demeure par courrier recommandé avec accusé de réception ou en cas d'inexécution par le CLIENT de toute autre obligation importante aux termes du présent contrat.

**3.2.** L'une des parties pourra notifier à l'autre la résiliation immédiate du présent contrat en cas de, procédure de redressement judiciaire ou de liquidation judiciaire, dissolution ou cessation d'activité de l'autre partie pour quelque cause que ce soit. La résiliation du présent contrat, en application du présent article, sera acquise de plein droit et dans le délai d'un mois et sans qu'aucune procédure judiciaire ne soit nécessaire dès que la partie en défaut aura reçu notification de cette résiliation sous préavis d'un mois. Le contrat pendant cette période sera suspendu. Le mandataire judiciaire dispose d'un délai d'un mois pour réactiver le contrat et donc le poursuivre.

#### **Article 4. Accès aux services**

Pour bénéficier des services, objets du présent contrat, le client dispose d'un identifiant composé principalement d'un « N° de licence » qui est strictement personnel et confidentiel. Ce code d'accès ne doit être utilisé que par le Client et ne doit pas être communiqué ou cédé à titre gratuit ou onéreux à des tiers non parties au présent contrat.

#### **Article 5. Services fournis au titre du contrat de support**

Le support de base comprend :

- L'assistance téléphonique (hot-line) ou écrite (email, fax, courrier) du lundi au vendredi sauf jours fériés légaux de France Métropolitaine
- la correction sous forme d'une mise à jour au moyen d'une version mineure des anomalies constatées par EBP par rapport au fonctionnement normal, standard et reproductible du logiciel. La livraison des nouvelles versions correctives pouvant se faire par téléchargement sur Internet ou par expédition par courrier postal du support CD-Rom du logiciel. EBP informe le Client, par tous moyens à sa convenance, de la disponibilité d'une mise à jour. Cette information se fait principalement sur le sit[e www.ebp.com.](http://www.ebp.com/) La nécessité de réaliser une mise à jour

est déterminée unilatéralement par EBP au regard des évolutions technologiques et des dysfonctionnements constatés.

En plus du support de base, il est proposé des options et services décrits dans les documents commerciaux annexes (tels que mises à jours majeures, traitements prioritaires, etc.) Le support ne comprend pas :

- le support des logiciels des partenaires tels que les éléments du Système d'exploitation en monoposte ou réseau (Windows, Serveur, navigateurs, etc.), les bases de données associées ( Pervasive SQL, MS-SQL, etc.) ou les outils complémentaires ( anti-virus, outils bureautiques, etc.)
- la migration vers des versions offrant des changements de niveau fonctionnel ( par exemple migration d'un niveau standard à PRO ), les changements de niveau de produit sont par contre accessibles au CLIENT moyennant paiement d'un complément de prix par rapport au droit de licence initialement payé.
- l'installation du logiciel sur le site et sur les ordinateurs du CLIENT, sa mise en route, le conseil spécifique, la formation, la saisie initiale de données, le paramétrage des modèles d'impression,... etc. Plus généralement tout service non explicitement prévu dans ce contrat est facturable séparément par EBP à partir d'un devis accepté ou par un prestataire de service approprié dûment sélectionné par le client.
- les conseils de nature juridique, comptable, fiscale, règlementaire, etc. EBP recommande aux entreprises de se tourner vers les professions règlementées (Experts-Comptables, conseils juridiques, etc.)
- la correction des défaillances des logiciels dues à une installation de matériels ou de logiciels tiers reconnus comme non conformes ou non compatibles par EBP
- la restauration de l'environnement (fichiers de paramétrage, bibliothèques, données...) en cas de destruction de ceux-ci

#### **Article 6. Conditions d'intervention et prise en main à distance**

Le CLIENT devra signaler de préférence par écrit, toute erreur dont il demande la correction en accompagnant sa demande d'une description des symptômes d'erreur constatés, des conditions d'exploitation du logiciel nécessaires pour faire apparaître l'erreur et si besoin des supports magnétiques comme indiqué à l'article 7. EBP fera de son mieux pour corriger en cas d'erreur reproductible, mais ne peut pas prendre d'engagement de résultat dans ce cas. Dans le cas où le logiciel est en situation de « blocage », EBP donnera au CLIENT les conseils nécessaires au rétablissement de la situation opérationnelle du logiciel dans l'attente d'une analyse approfondie du « blocage ».

Si la situation l'exige et en accord avec le client, EBP pourra prendre le contrôle à distance par Internet du système du CLIENT pour en analyser le fonctionnement et étudier le problème décrit. EBP reste seul juge de la nécessité de procéder à ce contrôle.

#### **Article 7. Interventions sur les fichiers**

L'intervention sur les fichiers de données du Client s'effectue après diagnostic et sur proposition du service assistance dans les locaux d'EBP et dans le cadre d'une obligation de moyens.

Les fichiers du Client sont pris en charge sans garantie et dans la limite de la faisabilité technique de la réparation. Il est expressément rappelé au Client qu'avant tout envoi de base endommagée, il est de la responsabilité du Client d'effectuer les sauvegardes nécessaires. EBP garantit l'entière confidentialité des informations contenues dans les bases de données confiées pour analyse ou pour tentative de réparation. EBP s'engage à détruire, dès la bonne fin de l'intervention, les copies encore en sa possession. EBP peut confirmer par retour d'email que les copies de fichiers sont bien effacées ou détruites chez EBP.

#### **Article 8. Obligations du client**

Le CLIENT devra veiller à ce que ses employés utilisent le logiciel conformément aux instructions fournies par EBP dans ses documentations. Les utilisateurs chez le CLIENT doivent connaitre le fonctionnement de base du système d'exploitation. EBP ne saurait suppléer à un défaut de formation du Client ou de ses collaborateurs s'il apparaît que le Client n'a pas les compétences requises pour utiliser le Progiciel. En tout état de cause les prestations d'EBP ne peuvent se substituer aux conseils d'un Expert-Comptable. Elles sont complémentaires.

Le CLIENT devra veiller à mettre en place des dispositifs de sécurité type « anti-virus » pour protéger ses données. La Sté EBP ne pourra en aucun cas être tenu pour responsable d'une contamination par des « virus» ou des programmes indésirables chez le Client et des conséquences dommageables de cette contamination sur les fichiers.

Le CLIENT devra se prémunir contre les risques sur les fichiers de données en effectuant régulièrement et avec le plus grand soin toutes les sauvegardes nécessaires sur un support pérenne et externe;

Il est vivement conseillé au CLIENT de mettre en place, en cas de besoin, un accès Internet sur les postes qui peuvent nécessiter une prise en main à distance pour aider à la résolution d'un problème tel que décrit à l'article 13.

Le CLIENT devra notifier sans tarder et de façon circonstanciée les éventuels problèmes rencontrés dans le fonctionnement du logiciel. Il reste toutefois responsable des manipulations effectuées sur son poste, même sous la conduite d'un technicien de la Sté EBP.

Le CLIENT doit pouvoir faire appel à un professionnel de l'informatique pour dénouer sur le site une difficulté technique dont la cause n'aurait pas pu être déterminée ou résolue par l'assistance téléphonique d'EBP. Pour ce faire, il reconnaît avoir conclu avec un « Professionnel de l'informatique » une convention pour l'assister sur site en cas de besoin. Cette convention fixe les conditions d'intervention de ce professionnel. EBP ne peut être rendu responsable d'un défaut d'accord ou des conséquences d'un non-respect des obligations réciproques des parties convenues dans cette convention tierce.

Le CLIENT reste responsable du contrôle et de la production des documents et/ou résultats effectués via les logiciels et pouvant avoir des conséquences légales ou fiscales (factures, bulletins, déclarations fiscales...). Il devra enfin évaluer régulièrement le logiciel de façon approfondie en particulier à la réception de ses mises à jour pour vérifier qu'il est toujours en adéquation avec ses besoins.

#### **Article 9. Limites de responsabilité**

EBP ne pourra en aucun cas être tenu pour responsable des préjudices directs ou indirects d'ordre matériel ou immatériel, tels que perte de temps, gêne à la production, préjudice financier, commercial... que le CLIENT pourrait avoir à subir du fait d'un défaut mineur du logiciel, d'une correction tardive d'un défaut mineur, de fonctionnalités insuffisantes ou manquantes, de pertes de données ou d'une insuffisance d'efficacité du service ou des progiciels EBP. Et ce alors même qu'EBP aurait été informé de l'éventualité de tels préjudices.

En tout état de cause et quel que soit le fondement de la responsabilité d'EBP, les dommages et intérêts et toutes réparations dues par EBP au Client, toutes causes confondues, ne pourront excéder les sommes versées par le Client à EBP au titre du présent contrat pour l'année en cours.

#### **Article 10. Loi et attributions de compétences**

Les présentes conditions générales de vente interviennent pour toutes commandes du Client faites verbalement ou bien passées par téléphone, fax, courrier, email, formulaire électronique à l'attention du service client d'EBP ou d'un distributeur EBP. La validation d'un formulaire en ligne vaut acceptation par le client des présentes CGV dès lors que ce dernier a coché la case prévue à cet effet sur le formulaire.

Le présent contrat est soumis à la loi française. Conformément à la loi "informatique et libertés" du 6 janvier 1978, le Client dispose d'un droit d'accès et de rectification aux données le concernant.

En cas de litige, avec un client « professionnel » uniquement, compétence expresse est attribuée au Tribunal de commerce de Versailles, nonobstant pluralité des défendeurs ou appel en garantie, même pour les procédures d'urgence ou les procédures conservatoires.

# **C. Mode locatif**

Par dérogation à l'interdiction de location figurant au paragraphe A-1 « des CGVU et contrat de licence » EBP se réserve le droit exclusif de concéder certains de ses progiciels en « mode locatif ».

La souscription par un client d'un « mode locatif », se décompose en deux opérations conjointes et automatiquement liées :

- l'achat d'une licence d'utilisation limitée à une durée d'un an renouvelable tacitement aux charges et conditions décrites au paragraphe A
- la souscription du contrat de services associés d'un niveau au moins équivalent à celui d'un service « Privilège » ou d'un contrat « Silver » aux charges et conditions décrites au paragraphe B

Pour poursuivre son droit d'utilisation du progiciel, le client devra payer à l'échéance les redevances dues et au plus tard 48 heures avant à la date anniversaire de la souscription. A défaut de paiement et au delà de cette date, EBP sera en droit de suspendre ses prestations de maintenance d'EBP et le client ne pourra seulement que consulter et visualiser les données précédemment enregistrées. Les impressions seront dégradées.

v3.3 juin 2013

# **D. Conditions particulières d'usage du service EBP Reports on line**

Les conditions particulières d'usage du service « EBP Reports On Line » viennent compléter les conditions générales de ventes et d'utilisation des produits et services EBP. En cas de discordance entre les conditions générales et les conditions particulières, les présentes conditions particulières priment. Le fait pour un client d'utiliser ce service implique l'adhésion entière et sans réserve aux conditions générales, à l'exclusion de tout autre document, tels que prospectus ou autres émis par EBP et qui n'ont qu'une valeur indicative. La modification des conditions générales et/ou particulières ne peut résulter que de l'acceptation formelle et écrite d'EBP.

**Les parties au présent contrat** sont exclusivement : « EBP-Informatique SA » (ZA du bel-Air - 78513 Rambouillet) et le « client » déjà titulaire d'une licence d'utilisation d'un produit EBP de la série Open Line. Les utilisateurs du service peuvent être des tiers (collaborateurs ou partenaires du « client ») avec lequel EBP ne contracte pas pour ce service spécifique. Ils sont, de ce fait, simplement informés de la nature des présentes relations contractuelles sans toutefois intervenir au contrat.

**Définition du service :** EBP Reports on line est un service de consultation des données de gestion et à distance d'éléments en provenance d'un logiciel EBP. EBP s'engage à mettre tous les moyens techniques nécessaires pour assurer le « transport » et « le stockage » via Internet des données « publiées » par le client.

Le traitement des données est assuré exclusivement par l'utilisateur du logiciel OL Open Line du client qui dispose d'au moins une licence valide de la version adéquate et à jour du logiciel et du présent service associé « Reports On Line ». Le bon fonctionnement n'est garanti que sur les dernières versions courantes des logiciels Open Line. Le service « Reports on line » est proposé par le client qui délivre à ses utilisateurs toutes les informations techniques en vue de la connexion au service et a de son utilisation.

Si l'utilisateur est un client d'un Cabinet Comptable, les prestations assurées par EBP sont facturées uniquement au cabinet comptable aux conditions tarifaires spécifiques pour les cabinets comptables. Le cabinet détermine sa propre politique tarifaire avec ses clients. Limitation du service pour le client sous contrat de service EBP à partir du niveau privilège ou bien ayant souscrit au service Reports On Line.

L'espace de stockage en ligne par client et par licence produit est limité à 100 mo. (pour aller au-delà, merci de nous consulter). Une limite à 200 pages est fixée pour les documents publiés (pour les fichiers PDF comme pour des fichiers image)

Si une limitation est atteinte, au moment de la publication, il est affiché un message d'erreur envoyé par le serveur qui informe le client qu'il a atteint la taille maximale de stockage et qu'il doit supprimer du serveur distant des anciens documents pour continuer...

La limite de rétention d'un document est de 15 mois à compter de la date de publication tant que la licence qui a publié ce document a du service Reports On Line actif. Après expiration du service la licence passe en état « évaluation » (voir ci-dessous)

#### **Limitation du service pour le client sans contrat de service EBP (mode évaluation) :**

Pour évaluer le service, le client sous licence active EBP avec ou sans contrat d'assistance simple peut faire fonctionner la solution sans pour autant avoir souscrit à un contrat Privilège ou Premium ou un service Reports On Line. L'évaluation peut se faire sur une durée de 2 mois maximum à compter de la première publication. A chaque publication, il est rappelé que le client est en mode évaluation.

Il peut créer :

- un compte
- une publication par dossier et par produit (NB : dans une publication, on a une unité de comptes destinataires et de fréquence de rafraichissement)

Le client peut publier :

- avec une limite à 2 pages par document
- avec une limite de 5 documents maxi par licence

EBP limite à une session active par compte utilisateur à 1 Mo d'espace de stockage en ligne. Un message l'informe qu'il atteint la limite d'évaluation et qu'il peut se procurer le service en contactant son revendeur EBP.

#### **Responsabilité d'EBP:**

EBP est soumise à une obligation de moyens dans le cadre de l'exécution de ses prestations objet des présentes en mettant en œuvre des moyens techniques pertinents pour assurer le « transport » et « le stockage » via Internet des données « publiées » par le client. EBP s'engage à ne faire appel qu'à des prestataires de notoriété opérants sur le sol français avec les garanties du Droit Français. EBP ne pourra en aucun cas être tenue pour responsable de l'inexécution ou de la mauvaise exécution du service, notamment, en cas d'indisponibilité du réseau Internet, intrusion extérieure, ou virus informatique. A ce titre, le client déclare avoir parfaitement connaissance des risques liés à l'utilisation du réseau Internet. EBP ne garantit pas la pertinence des données restituées via le service. EBP informera les Clients, dans la mesure du possible, des travaux programmés, qui pourraient entraîner des interruptions ou des dégradations du service. EBP s'engage à tout mettre en œuvre pour occasionner le moins de gène possible aux utilisateurs. En outre, et en cas de faute prouvée par le Client, EBP ne sera tenue que de la réparation des conséquences pécuniaires des dommages directs et prévisibles du fait de l'exécution du service. En conséquence, EBP ne pourra en aucune circonstance encourir de responsabilité au titre des pertes ou dommages indirects ou imprévisibles du Client, ce qui inclut notamment tout gain manqué, perte, inexactitude ou corruption de fichiers ou de données, préjudice commercial, perte de bénéfice, perte de clientèle, perte d'une chance, coût de l'obtention d'un produit, d'un service ou de technologie de substitution, en relation ou provenant de l'inexécution ou de l'exécution des prestations. Dans tous les cas, le montant de la responsabilité d'EBP est strictement limité au remboursement du montant des sommes effectivement payées par le Client à la date de survenance du fait générateur de responsabilité.

#### **Responsabilité du Client:**

Le Client est entièrement responsable de l'utilisation des Identifiants et il est responsable de la garde des codes d'accès des utilisateurs. Il s'assurera qu'aucune personne non autorisée n'a accès à ses données via EBP Reports On Line. Il n'est pas possible de faire du « partage de comptes ». Ainsi, sur le site, EBP limite l'accès à une session active par compte utilisateur. De manière générale, le Client assume la responsabilité de la sécurité des terminaux individuels qui accèdent au service EBP Reports On Line. EBP se dégage de toute responsabilité en cas de non-conformité des données du Client aux lois et règlements, à l'ordre public ou encore aux besoins du Client. Le Client garantit EBP et/ou ses prestataires techniques sous-traitant à première demande contre tout préjudice qui résulterait de sa mise en cause par une autorité publique ou un tiers pour une violation de cette garantie. Plus généralement, le Client est seul responsable des contenus publiés et/ou téléchargés via EBP Reports on line.

#### **Conditions financières :**

Tarifs indicatif au 1-02-2012

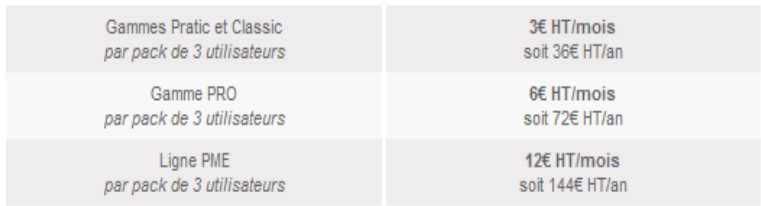

**Le Service est inclus** automatiquement dans les prestations des Packs de Services :

- en PRIVILEGE (ou Silver) : jusqu'à **3** utilisateurs
- PREMIUM : jusqu'à **6** utilisateurs

#### **Pour les Cabinets Comptables :** Nous consulter

Les présentes conditions particulières ne dérogent pas aux CGV et CGU des logiciels et services EBP

#### **Résiliation du contrat du fait du Client :**

En cas de manquement sérieux d'EBP comme prestataire, le Client doit dans les meilleurs délais en informer EBP qui s'engage à tout mettre en œuvre pour remédier au problème dans un délai de 48 heures. Si à l'issue du délai de 48 heures, EBP n'a pas résolu le problème soulevé par Client, le Client pourra résilier le contrat par lettre recommandée avec accusé de réception immédiatement et sans frais en invoquant les dispositions du présent article. Le Client peut aussi mettre fin au présent contrat de service «Reports On Line » dans les formes et délais spécifiés à l'article 2 du contrat de services EBP. Le client informera directement ses utilisateurs de la cessation prochaine du service « Reports On Line ».

**Résiliation du contrat du fait d'EBP :** EBP se réserve le droit de suspendre immédiatement l'accès total ou partiel au service, en cas d'urgence, de force majeure ou de violation grave des règles d'usage. EBP pourra également résilier l'accès au service, après une mise en demeure adressée au Client (par écrit électronique ou courrier traditionnel) et restée infructueuse, en cas de violation par le client de ses obligations contractuelles notamment en cas d'utilisation anormale du service telle que décrite dans les conditions générales ou de cas de violation des droits d'un tiers.

**Droit de rétractation.** Compte tenu de nature du service, il ne peut pas être fait application de l'article L 121-20 du Code de la Consommation.

**Protection de la vie privée et des données personnelles. Les** informations recueillies par EBP, lors de la souscription du service ou en cours de services ont un caractère obligatoire et sont indispensables à la fourniture du service. EBP assure la protection, l'intégrité et la confidentialité des informations nominatives qu'elle traite dans le respect de la loi « Informatique et Libertés » du 06 janvier 1978 et garantit le secret des correspondances privées. Le Client dispose d'un droit d'accès, de rectification et de suppression des informations le concernant directement en accédant dans son espace ou bien en écrivant a la Sté EBP. EBP se refuse à faire utilisation, à des fins commerciales ou autres, des éventuelles informations recueillies par lui.

**Loi applicable** Le présent contrat est soumis au droit français et attribution de juridiction est faite aux tribunaux compétents du ressort du siège de la Sté EBP à Rambouillet dans les Yvelines.

Version 1 – Février 2012

# **E. Conditions de vente aux particuliers**

#### **Droit de rétractation**

#### *Principe*

Conformément au code de la consommation, art. L 121-20, le consommateur dispose d'un délai de sept jours francs pour exercer son droit de rétractation sans avoir à justifier de motifs ni à payer de pénalités; seuls des frais de retour peuvent lui être imputés.

"Les modalités du droit de rétractation ne sont pas prévues par la réglementation. Elles sont donc laissées à la libre appréciation du vendeur ou prestataire de services.

L'acheteur n'est tenu qu'aux frais de retour, à l'exclusion de toute autre somme."

#### *Effets*

Lorsque le droit de rétractation est exercé, le remboursement doit être effectué au plus tard dans les trente jours suivant la date à laquelle ce droit a été exercé. (Code de la consommation, art. L 121-20-1)

#### *Exceptions*

Le droit de rétractation ne peut pas être exercé pour les contrats suivants (Code de la consommation, art. L 121-20-2):

- fourniture de services dont l'exécution a commencé, avec l'accord du consommateur avant la fin du délai de sept jours francs
- fourniture de logiciels informatiques lorsqu'ils ont été descellés par le consommateur
- Tarifs indiqués sur le site

Tous les prix mentionnés sont des prix publics conseillés et susceptibles d'être modifiés sans préavis.

v3.3 juin 2013

# Félicitations !

Vous venez d'acquérir un logiciel **EBP**, nous vous remercions de nous accorder votre confiance et nous vous en souhaitons bonne utilisation.

Ce guide présente le logiciel **EBP Liasse Fiscale (OL Technology) 2014** et donne toutes les informations nécessaires à son installation et à sa découverte.

Pour des explications sur des points ou des fonctions particulières non traités dans le guide, consultez l'aide en ligne, disponible directement dans le logiciel. Celle-ci est mise à jour régulièrement et doit répondre à la totalité des questions que vous pourriez vous poser.

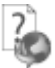

Pour accéder à l'aide en ligne, deux possibilités sont à votre disposition :

- La touche **F1** pour une aide directe sur un écran précis.
- Le menu **? + Sommaire de l'aide** pour obtenir une aide générale composée d'un **Sommaire**, d'un **Index** qui affiche l'ensemble des informations traitées dans l'aide et d'un onglet **Recherche** qui génère la totalité des mots utilisés dans l'aide pour une recherche très approfondie.

# Table des matières

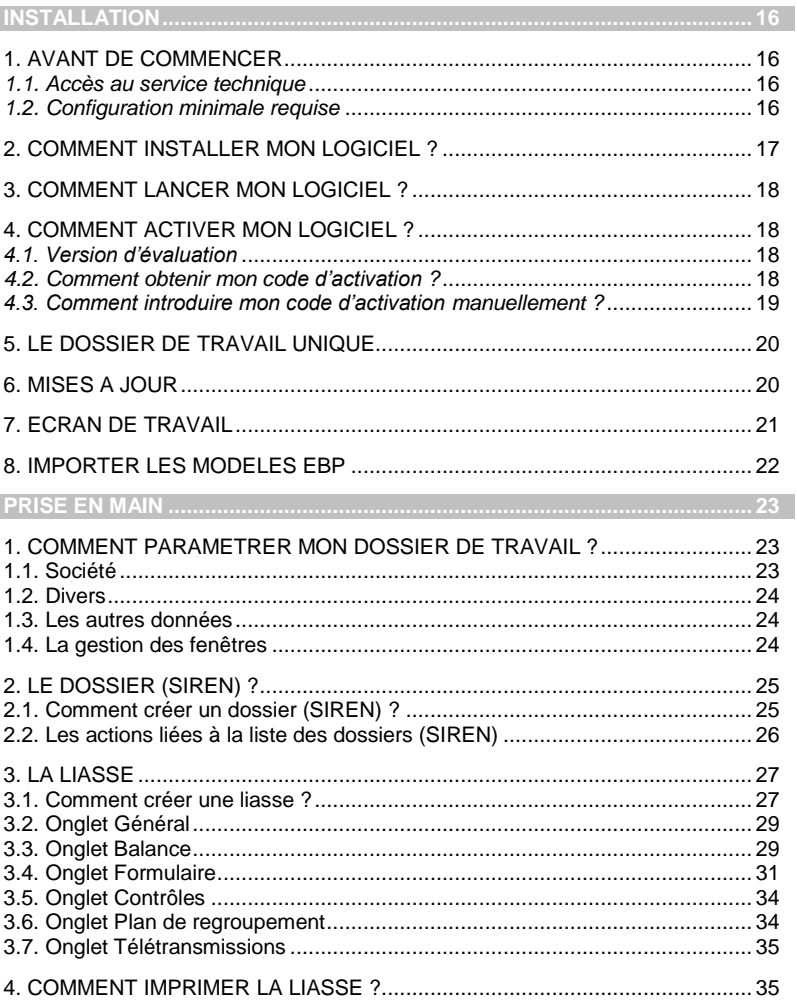

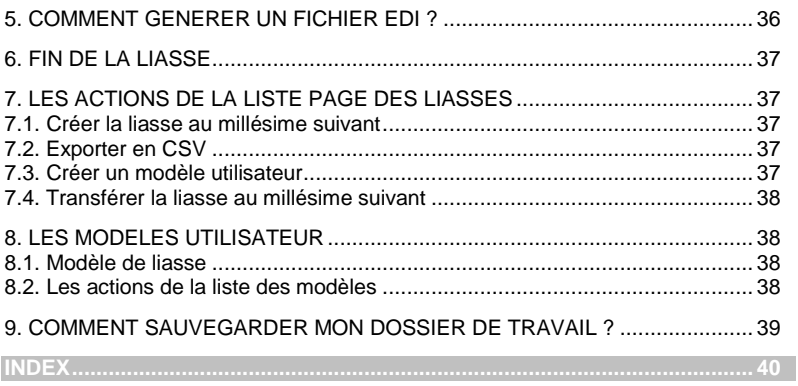

# **Installation**

# <span id="page-15-1"></span><span id="page-15-0"></span>1. AVANT DE COMMENCER

# <span id="page-15-2"></span>*1.1. Accès au service technique*

L'achat du logiciel en version complète donne droit à l'usage de notre service technique\*. Pour y accéder, munissez-vous de votre numéro de licence puis au choix :

 Un standard vous accueille. Si aucun technicien n'est disponible, veuillez patienter vous êtes sur une file d'attente.

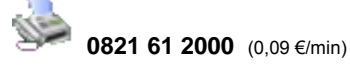

Exposez votre problème par **e-mail**

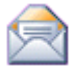

[openline.support.fr@ebp.com](mailto:devis.support.fr@ebp.com)

#### **Horaires**

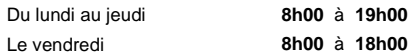

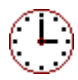

\*Ce droit à l'assistance technique dépend de la date d'achat de votre logiciel, de la version achetée et du contrat souscrit.

# <span id="page-15-3"></span>*1.2. Configuration minimale requise*

La configuration minimale requise pour les versions monoposte et réseau jusqu'à 4 postes(1) est la suivante :

- Processeur : Intel P4 2 GHz ou supérieur
- Mémoire : 3 Go
- Ecran : résolution 1024x768 en 16 bits
- Espace disque libre : 3 Go

Systèmes d'exploitation supportés :

- Windows XP SP3
- Windows Vista SP2 32 bits et 64 bits,

Windows 7 et 8 32 bits et 64 bits

Windows XP, Vista, 7 et 8 sont des logiciels Microsoft dont vous devez faire l'acquisition préalablement à l'installation du logiciel.

*(1) Pour les configurations à partir de 5 postes, un serveur dédié est nécessaire (Processeur P4 2Ghz ou équivalent / 4 Go de RAM au minimum, dédiés à l'utilisation de SQL Serveur ). Contactez notre réseau de revendeurs.*

#### **Remarque**

Windows® XP, Vista, 7 et 8 sont des logiciels Microsoft dont vous devez faire l'acquisition préalablement à l'installation du logiciel.

# <span id="page-16-0"></span>2. COMMENT INSTALLER MON LOGICIEL ?

#### **Attention**

Avant de lancer l'installation du logiciel, fermez toutes les applications en cours d'exécution.

- 1. Placez le CD-Rom EBP dans le lecteur de l'ordinateur. L'écran d'accueil s'affiche automatiquement. Dans le cas contraire, cliquez sur le menu **Démarrer** et sélectionnez **Exécuter**. Tapez alors la commande : **X:\Install.exe** où X est la lettre représentant l'unité de votre lecteur de CD-Rom. Cliquez sur **OK**.
- 2. L'écran d'accueil apparaît. Cliquez sur le lien **EBP Liasse Fiscale Millésime 2014** pour accéder à la présentation et au téléchargement du logiciel.
- 3. Cliquez sur le lien **Télécharger EBP Liasse Fiscale Millésime 2014**.
- 4. La page pour télécharger le logiciel sur le site EBP est alors affichée. Cliquez sur le lien **Accéder au téléchargement**.
- 5. Une page est alors affichée dans laquelle vous devez vous identifier à l'aide de votre numéro de licence et votre clé web. Validez.
- 6. La page pour télécharger le logiciel est alors affichée. Cliquez sur le lien **Téléchargez** puis sur le bouton **Enregistrer**. Indiquez comme répertoire de destination Bureau et validez.
- 7. Dès que le téléchargement est terminé, cliquez sur le bouton **Ouvrir le dossier**, recherchez le fichier que vous avez téléchargé et exécutez le fichier.
- 8. L'assistant d'installation du logiciel apparaît.
- 9. Dans un premier temps l'installation va rechercher les pré-requis nécessaire au fonctionnement du logiciel. S'ils n'existent pas, l'installation de chacun sera automatiquement lancée.
- 10. Suivez les étapes une à une. Le texte affiché correspond au contrat de licence que vous devez **obligatoirement** lire. L'installation et l'utilisation du logiciel dépendent de son acceptation.
- 11. Cliquez sur **J'accepte les termes du contrat de licence** pour accepter la convention d'utilisation de ce produit, autrement, l'installation ne pourra pas se poursuivre. Cliquez sur **Suivant** pour passer à l'étape suivante.
- 12. Cliquez sur **Installation monoposte.** Eventuellement, pour définir des répertoires particuliers, cliquez sur **Installation Personnalisée**.
- 13. Le répertoire d'installation par défaut est : **C:\Program Files\EBP\FinState7.0FRFR20** pour une installation sous Xp et **C:\**.**Programmes\EBP\FinState7.0FRFR20** pour une installation sous Vista.
- 14. Ensuite, cliquez sur **Installer** pour lancer la copie des fichiers sur votre disque.
- <span id="page-17-0"></span>15. En fin d'installation, vous devez cliquer sur le bouton **Terminer** pour fermer l'assistant.

# 3. COMMENT LANCER MON LOGICIEL ?

Suite à l'installation du produit, un icône a été créé sur le bureau. Vous pouvez directement lancer le produit en cliquant dessus. Le logiciel peut également être lancé par **Démarrer + Programmes + EBP + EBP Liasse Fiscale (OL Technology) 2014 7.0**.

# <span id="page-17-1"></span>4. COMMENT ACTIVER MON LOGICIEL ?

# <span id="page-17-2"></span>*4.1. Version d'évaluation*

Tant que le code d'activation n'a pas été saisi, le logiciel reste en version d'évaluation. Cela signifie que vous ne pouvez pas accéder aux différentes fonctionnalités de l'application. La totalité des fonctionnalités n'est pas disponible en version non activée.

# <span id="page-17-3"></span>*4.2. Comment obtenir mon code d'activation ?*

Vous venez de faire l'acquisition d'un logiciel **EBP**. Pour pouvoir utiliser toutes les fonctionnalités du logiciel, vous devez utiliser un code d'activation qui est fourni par **EBP**. Cliquez sur l'option **Activer votre logiciel** du menu **?**

L'activation du logiciel se faisant via le site Internet d'**EBP**, la connexion à notre site Web se fera automatiquement depuis le logiciel si votre ordinateur dispose d'Internet. Ensuite, laissezvous guider par les instructions à l'écran pour activer automatiquement votre logiciel.

Si vous ne disposez pas d'Internet sur votre ordinateur un message d'information s'affichera automatiquement vous expliquant la procédure à suivre pour activer votre logiciel manuellement.

# <span id="page-18-0"></span>*4.3. Comment introduire mon code d'activation manuellement ?*

Au lancement du logiciel, l'écran d'introduction s'affiche. Cliquez sur l'option **Activez votre logiciel**. La fenêtre Activation s'ouvre, cliquez sur le bouton **Activer manuellement** et vous avez alors accès aux zones suivantes :

#### **Clé PC**

Cette clé PC est calculée à partir des informations matérielles de votre machine.

#### **Nom de l'entreprise**

Vous devez impérativement saisir le même nom que vous nous avez communiqué sur le COUPON A RETOURNER en respectant la même syntaxe (points, majuscules ou minuscules).

#### **Numéro de licence**

Saisissez le numéro de licence indiqué sur le CARTON DE LICENCE joint avec la boîte du logiciel.

**Clé WEB**

Saisissez la clé web.

#### **Code d'activation**

Saisissez en majuscules le code que l'on vous a communiqué.

Validez ensuite en cliquant sur le bouton **Terminer**. Si le code a été correctement saisi, le logiciel s'ouvre automatiquement. Si le code saisi n'est pas valide, un message est affiché et vous indique que le code n'est pas valide.

Pour ressaisir le code, vous devez passer par le menu **? + Activez votre logiciel**.

#### **Remarque**

Par mesure de sécurité et une fois validé, votre code d'activation ne sera plus visible.

# <span id="page-19-0"></span>5. LE DOSSIER DE TRAVAIL UNIQUE

Votre dossier de travail est maintenant **unique** et c'est dans ce dossier de travail que vous allez centraliser vos données communes ainsi que tous les dossiers clients nommés « dossiers (SIREN) ».

Pour créer votre dossier de travail, cliquez sur **Créer un nouveau dossier** depuis l'écran d'accueil ou activez le menu **Fichier** + **Nouveau.**

L'assistant de création s'ouvre. Entre chaque étape, utilisez les boutons **Suivant** et **Précédent** pour passer à l'étape suivante ou précédente dans la procédure de création du dossier. Cliquez sur **Lancer** pour réaliser la création de la base.

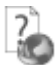

Toutes ces étapes sont détaillées dans l'aide en ligne, accessible par la touche **F1** depuis chaque écran de l'assistant.

# <span id="page-19-1"></span>6. MISES A JOUR

Après avoir installé une nouvelle version de l'application EBP Etats Financiers, un message de mise à jour apparaît à la 1ère ouverture de l'application vous proposant d'effectuer une mise à jour avec sauvegarde.

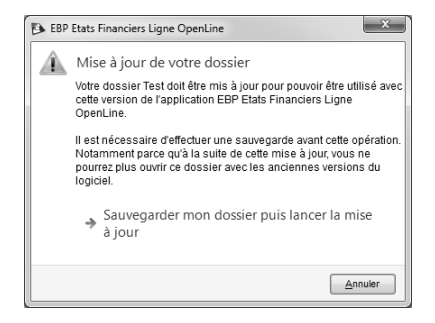

Il est fortement recommandé d'effectuer cette mise à jour avec sauvegarde.

Cette mise à jour prendra en compte les dernières modifications que nous avons apportées aux formules, au paramétrage des cellules (notamment pour l'EDI) et aux fonds. Ces modifications sont appliquées aux modèles EBP, aux modèles utilisateurs et aux liasses.

En ce qui concerne les formules, elles ne seront mises à jour dans les modèles utilisateurs et dans les liasses que seulement si elles n'ont pas été personnalisées par l'utilisateur.

*Ecran de travail*

# <span id="page-20-0"></span>7. ECRAN DE TRAVAIL

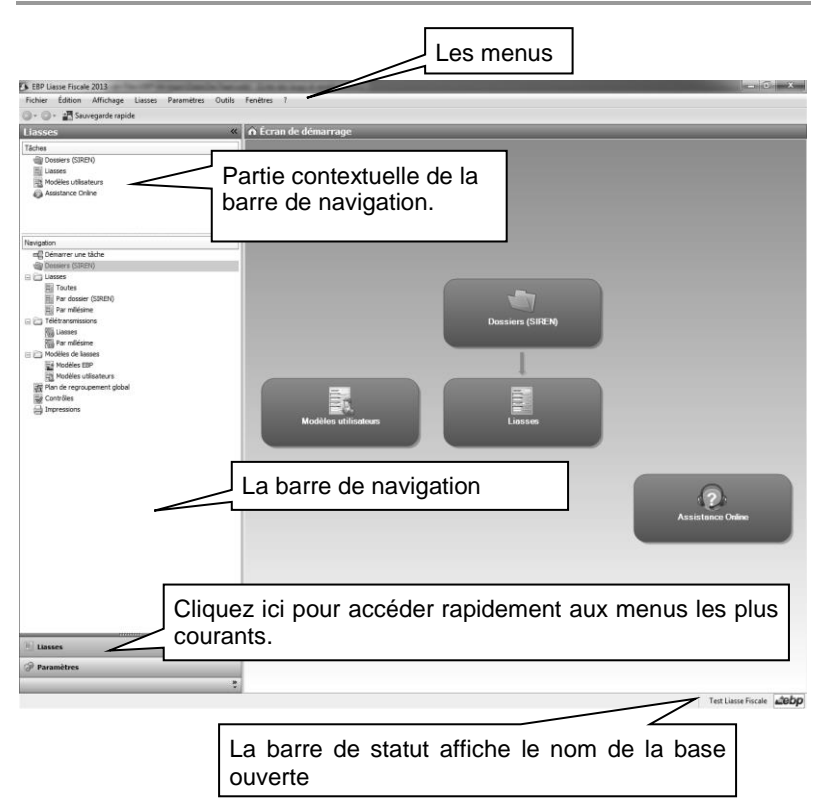

Rappel : Nous vous conseillons de paramétrer votre résolution écran en 1064\*768*.*

# <span id="page-21-0"></span>8. IMPORTER LES MODELES EBP

Lors de la création de votre dossier de travail, Les modèles EBP 2014 sont automatiquement importés. Si vous souhaitez importer d'autres modèles après la création de votre dossier de travail, cliquez sur **Outils** + **Importer des Modèles EBP** depuis le menu principal de l'application.

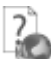

Les différentes étapes de l'assistant d'import des modèles EBP sont expliquées dans l'aide en ligne, accessible par la touche **F1**.

# **Prise en main**

<span id="page-22-0"></span>Dans les parties suivantes, nous allons vous faire découvrir les principales fonctionnalités du produit, en précisant comment paramétrer votre dossier de travail, vos dossiers (SIREN) et comment traiter votre liasse de sa création à son impression.

# <span id="page-22-1"></span>1. COMMENT PARAMETRER MON DOSSIER DE TRAVAIL ?

Après la création de votre dossier de travail, nous vous conseillons tout d'abord de renseigner les informations générales de votre société. Ces informations sont accessibles en cliquant sur le bouton **Paramètres** se situant sous la barre de navigation.

# <span id="page-22-2"></span>**1.1. Société**

Cliquez sur l'un des sous répertoire du répertoire **Société** de la barre de navigation pour ouvrir la fiche de votre société. Celle-ci est composée de deux parties : une arborescence sur la partie gauche pour chaque partie des options et les données correspondantes sur la partie droite.

#### *1.1.1. Le paramétrage EDI*

Ce sous-répertoire concerne votre paramétrage EDI. Il est donc à remplir impérativement si vous envoyez vos liasses au format EDI :

#### **Emetteur de la télédéclaration**

L'émetteur initial correspond au tiers qui génère et envoie le fichier EDI.

#### **Intermédiaire**

Si ce n'est pas l'émetteur de la télédéclaration qui envoie le fichier EDI, indiquez les coordonnées de celui qui envoie le fichier EDI appelé Intermédiaire.

#### **Partenaire EDI**

Le partenaire EDI est le portail déclaratif à qui vous transmettez vos fichiers EDI. Si vous passez par Jedeclare.com, vous retrouverez les informations à renseigner pour le partenaire EDI dans l'aide en ligne, accessible par la touche **F1**.

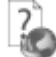

Toutes les options sont détaillées dans l'aide en ligne, accessible par la touche **F1**  depuis chaque écran d'option.

#### *1.1.2. Les chemins*

Ce sous-répertoire vous permet de personnaliser vos chemins de sauvegarde/génération de fichiers. Ces chemins seront indiqués par défaut lors de vos différentes actions. Si vous les modifiez lors de vos actions, les chemins renseignés ici seront remplacés.

#### *1.1.3. Export PDF*

Ce sous-répertoire vous permet de paramétrer vos exports PDF.

#### *1.1.4. Options des liasses*

Ce sous répertoire vous permet d'ouvrir ou non vos liasses avec le mode **Vue avancée**  activée. Lorsque le mode **Vue avancée** est activé, la saisie et la modification sont possibles dans toutes les cellules de la liasse. Si le mode **Vue avancée** est désactivé, seules les cellules ne contenant pas de formules sont saisissables.

#### *1.1.5. Général*

Ce sous-répertoire vous permet de modifier la police et la taille par défaut des onglets **Notes**.

# <span id="page-23-0"></span>**1.2. Divers**

Cette partie contient plusieurs listes. Certaines sont déjà remplies et peuvent être complétées/modifiées par vous : Civilités, Codes NAF, Codes postaux, Départements, Pays, OGA.

D'autres peuvent être reprise dans vos dossiers (SIREN) : OGA, Contacts, Banques. Ainsi, si vous avez un même centre des impôts pour plusieurs dossiers (SIREN), créez une fiche contact en renseignant les coordonnées du centre des impôts. Il suffira ensuite de sélectionner ce contact dans vos dossiers (SIREN).

Pour les entreprises souhaitant envoyer leur liasse à leurs banques commerciales, il est impératif de créer des fiches **Banque** dans la liste des banques.

### <span id="page-23-1"></span>**1.3. Les autres données**

En cliquant sur **Outils** + **Options** du menu principal de l'application, vous avez accès à d'autres données personnalisables, comme l'emplacement du dossier de travail, le chemin de sauvegarde et le paramétrage de l'apparence de l'application.

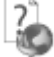

Toutes les options sont détaillées dans l'aide en ligne, accessible par la touche **F1** sur chaque écran d'option.

# <span id="page-23-2"></span>**1.4. La gestion des fenêtres**

Il existe principalement deux types de fenêtres dans le logiciel : les listes (fenêtres principales de navigation) ou les fiches. Vous pouvez créer vos propres paramétrages de colonnes (vues), filtres et tris dans les listes.

Les propriétés de chacune de ces fenêtres sont détaillées dans l'aide en ligne, dans la partie Manuel de référence, puis **Informations générales**, ou bien en utilisant la touche **F1** sur chaque fenêtre.

# <span id="page-24-0"></span>2. LE DOSSIER (SIREN) ?

# <span id="page-24-1"></span>**2.1. Comment créer un dossier (SIREN) ?**

Un dossier (SIREN) correspond à un dossier client pour lequel vous devez établir une liasse.

Pour créer un dossier (SIREN), vous devez accéder à la liste des dossiers (SIREN) par le menu **Liasses + Dossiers (SIREN)**.

Utilisez ensuite la touche [**Inser**] du clavier ou le bouton **Ajouter**.

En version Liasse Fiscale, vous pouvez créer 1 dossier (SIREN).

La fenêtre d'un dossier (SIREN) se compose de plusieurs onglets à renseigner avec attention, car ces données sont reprises dans les liasses.

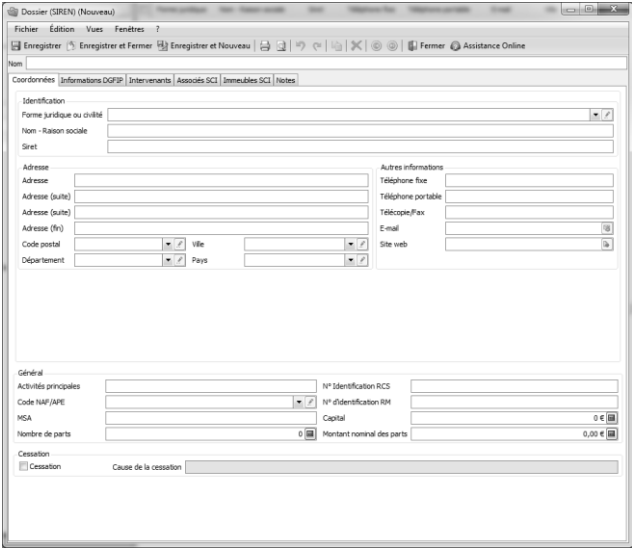

#### **Onglet Coordonnées**

Renseignez ici les informations concernant l'identification, l'adresse, les identifiants et les éléments de cessation de l'entité à créer.

#### **Onglet Informations DGFIP**

Renseigner ici les identifiants, l'adresse du centre des impôts et les informations concernant la personne responsable des liasses. Si vous avez créé des fiches **Contact**, cliquez sur la flèche de sélection pour en sélectionner une.

#### **Onglet Intervenants**

Renseigner ici les informations relatives aux intervenants. Si vous avez créé des fiches **Contact** et/ou **Banque**, cliquez sur la flèche de sélection pour en sélectionner une.

Si vous souhaitez envoyer un fichier EDI à un Organisme de Gestion Agréé, il est impératif de renseigner l'intervenant **OGA**.

Si vous souhaitez envoyer un fichier EDI à vos banques commerciales, il est impératif de renseigner l'intervenant **Banques**.

#### **Onglet Associés SCI**

Renseigner ici les informations concernant les coordonnées, la répartition, les immeubles en jouissance en gratuite, les intervenants et les mouvements de titres d'un Associé d'une SCI en fonction de son régime :

- Associé SCI relevant du régime des revenus fonciers
- Associé SCI relevant des revenus professionnels

#### **Onglet Immeubles SCI**

Renseigner ici les informations concernant les coordonnées, les caractéristiques, les locataires, les amortissements, les autres tiers d'un Immeuble d'une SCI.

#### **Onglet Notes**

Vous pouvez donner des indications sur le dossier. Cette colonne est affichable dans la liste des Dossiers (SIREN).

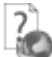

Pour plus d'informations concernant la création des dossiers (SIREN), utilisez l'aide en ligne grâce à la touche **F1**.

# <span id="page-25-0"></span>**2.2. Les actions liées à la liste des dossiers (SIREN)**

Lorsque vous êtes dans la liste des Dossiers (SIREN), le menu contextuel vous propose une série d'actions :

**Archiver (ou sauvegarde partielle)**

Cette action vous permet d'archiver les dossiers (SIREN) sélectionnés dans la liste des Dossiers (SIREN). Dans l'assistant d'archivage, vous pouvez également sélectionner certaines liasses des dossiers (SIREN) que vous avez sélectionné dans la liste des Dossiers (SIREN).

#### **Restaurer**

Cette action vous permet de restaurer un .zip d'une sauvegarde partielle. Vous ne pouvez pas restaurer ici un .zip d'une sauvegarde complète (**Outils** + **Restauration**).

- **Visualiser les anciennes liasses** Cette action permet d'ouvrir l'application EBP Etats Financiers 2009 v13 d'un dossier importé.
- **Visualiser les liasses** Cette action permet de passer sur la liste des Liasses du dossier (SIREN) sélectionné.

# <span id="page-26-0"></span>3. LA LIASSE

# <span id="page-26-1"></span>**3.1. Comment créer une liasse ?**

Une liasse correspond à une période sur laquelle une balance est importée afin d'éditer différents documents tels que les formulaires fiscaux, les états de gestion, les tableaux de détails et les plaquettes.

Une liasse peut être créée soit pour établir une déclaration fiscale, soit pour faire des situations. Vous pouvez créer autant de liasses que vous souhaitez dans un exercice au sein d'un même dossier (SIREN).

Pour créer une liasse, accédez à la liste des Liasses par le menu **Liasses + Liasses**. Appuyez sur la touche [**Inser**] ou cliquez sur le bouton **Ajouter**. En version Liasse Fiscale, le nombre de liasse est limité à 1 par millésime.

# *La liasse*

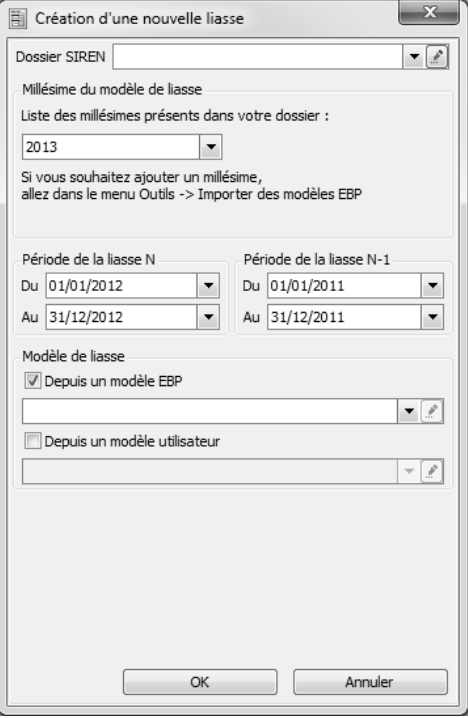

Sélectionnez le dossier (SIREN) se rattachant à votre liasse, choisissez le millésime du modèle de base de votre liasse et indiquez les périodes N et N-1.

Choisissez le modèle de liasse à partir duquel vous souhaitez créer votre liasse. Les régimes traités par l'application sont : IS/RS, IS/RN, IR/RS, IR/RN, BA/RS, BA/RN, BNC, SCI, SCM/RS, SCM/RN.

#### **Remarque**

Ces modèles ne peuvent pas être utilisés pour les régimes SCI, SCM.

Cliquez sur le bouton **OK** pour créer la liasse.

# *La liasse*

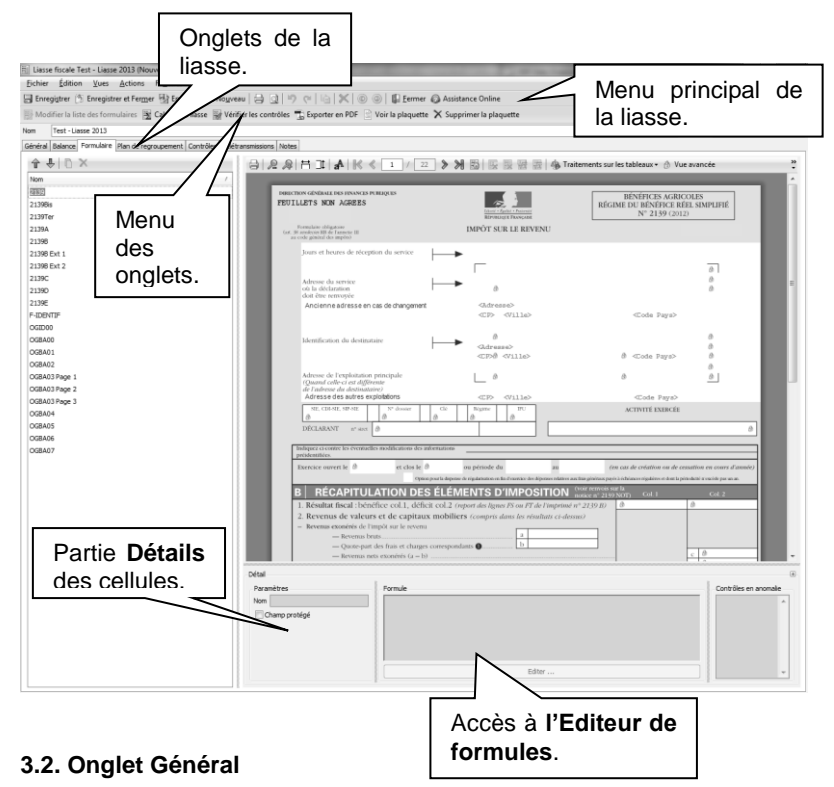

<span id="page-28-0"></span>Dans cet onglet, vous devez renseigner le type de la liasse. En fonction du type que vous choisissez, une mention apparaît sur chaque page de la liasse dans l'onglet **Formulaire** ainsi qu'à l'impression. Si vous choisissez le type **Déclaration Provisoire / Simulation**, la mention **Déclaration provisoire** apparaît sur chaque page de la liasse. Si vous choisissez le type **Déclaration rectificative**, la mention **Déclaration rectificative** apparaît sur chaque page de la liasse.

Vous avez également la possibilité d'associer une liasse précédente à votre liasse en cours. Cette sélection permet d'importer la balance de la liasse précédente sur la période N-1 de la liasse en cours et d'importer certaines valeurs de votre liasse N-1 dans votre liasse en cours.

# <span id="page-28-1"></span>**3.3. Onglet Balance**

Cet onglet contient la balance permettant de calculer votre liasse fiscale. Pour la renseigner, deux méthodes sont possibles :

#### *3.3.1. La saisie*

Vous pouvez saisir les lignes de la balance en cliquant sur le bouton **Ajouter**. Pour chaque ligne, vous devez alors renseigner le numéro de compte, le libellé, le débit N, le crédit N, le débit N-1 et le crédit N-1.

#### **Remarque**

Si vous souhaitez renseigner plus de 2 balances, vous devez alors choisir dans le champ **Vues**, l'option **5 Balances**.

#### *3.3.2. L'import*

Vous pouvez importer une balance en cliquant sur le bouton **Importer**. 2 types d'imports sont possibles : Fichier .bal et Autre type de fichier.

#### **Import d'un fichier .bal**

Indiquez le chemin où le fichier est enregistré en cliquant sur l'icône . Si vous possédez un logiciel de comptabilité EBP, le fichier généré par ces applications est un .bal.

Dès que vous avez sélectionné le fichier à importer, cliquez alors sur le bouton **Visualiser** pour obtenir un aperçu du fichier à importer. Si, dans l'aperçu du fichier, vous avez des caractères qui ne sont pas correctement formatés, modifiez la case **Type de caractère**.

#### **Import d'un autre type de fichier (ou import paramétrable)**

Suivez les étapes de l'assistant d'import paramétrable.

Dans la 2ème étape, vous devez sélectionner le fichier à importer en cliquant sur

 $l'$ icône  $\lbrack \cdots \rbrack$ 

Dans les 3<sup>ème</sup> et 4<sup>ème</sup> étapes, choisissez les séparateurs ainsi que le codage des textes. Si, dans l'aperçu du fichier, vous avez des caractères qui ne sont pas correctement formatés, modifiez la case codage de la 3ème étape.

Dans la 5<sup>ème</sup> étape, attribuez à chaque ligne de la partie haute (structure de la balance de l'application) une colonne de la partie du bas (balance importée).

Pour plus d'informations concernant l'import de balance, utilisez l'aide en ligne accessible par la touche **F1**.

Depuis cet onglet, d'autres fonctionnalités sont disponibles :

**Mise à zéro**

Cette option permet de remplacer tous les montants des balances par des zéros.

 **Suppression des lignes vides** Cette option permet de supprimer toutes les lignes des balances qui sont à zéros.

Pour plus d'informations concernant cet onglet, utilisez l'aide en ligne accessible par la touche **F1**.

# <span id="page-30-0"></span>**3.4. Onglet Formulaire**

Dans cet onglet, toutes les pages qui composent la liasse sont affichées. Si vous avez importé une balance, toutes les cellules qui font appel à des comptes mouvementés sont automatiquement renseignées.

#### *3.4.1. Les modes de saisie*

Dans cet onglet, vous pouvez choisir de protéger ou non les cellules sur la saisie et la modification des formules. Cette protection est gérée par le bouton **Verrouiller les cellules** du menu de cet onglet. Selon que le bouton soit activé ou non, vous ne pouvez pas saisir dans les mêmes cellules.

#### **Verrouiller les cellules**

Cette vue permet de renseigner uniquement les champs non cadenassés. Par défaut, toutes les cellules qui font appel à des formules de calcul ne sont pas modifiables, elles apparaissent alors cadenassées. De plus, ce mode n'autorise pas la suppression et l'ajout de pages dans la liasse.

#### **Déverrouiller les cellules**

Cette vue permet non seulement de saisir dans tous les champs mais également de modifier les formules de calcul indiquées dans certaines cellules.

Pour effectuer cette opération, sélectionnez la cellule et dans le champ **Formule** de la zone **Détail** qui apparaît en bas de page, indiquez la formule que vous souhaitez.

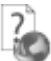

Pour plus d'informations concernant la modification des formules de calcul, utilisez l'aide en ligne accessible par la touche **F1**.

> Une fenêtre **Sélection de formulaires** est disponible an haut de la liste des formulaires. Dans la partie gauche, déroulez les listes et sélectionnez les formulaires que vous souhaitez ajouter dans votre liasse. Cliquez ensuite sur le bouton **Ajouter** pour les ajouter à votre liste, puis cliquez sur **OK** pour valider. Si vous souhaitez enlever des formulaires de la liste de votre liasse, procédez en sens inverse : sélectionnez dans la partie droite les formulaires à enlever, puis cliquez sur le bouton **Supprimer**.

Par défaut, l'application ouvre les liasses avec Verrouiller les cellules activée. Si vous souhaitez les ouvrir en mode Déverrouiller les cellules, cliquez sur **Paramètres** + **Options des liasses** de la barre de navigation ou du menu principal de l'application, puis cochez la case **Activer le Déverrouillage des cellules par défaut dans les liasses.**

Toute cellule dans laquelle une valeur a été saisie ou une formule de calcul a été modifiée apparaît sur fond bleu. Après la modification d'une cellule, vous devez recalculer la liasse en cliquant sur le bouton **Calculer la liasse**. La sauvegarde de la liasse permet également de recalculer automatiquement la liasse.

Pour créer une formule, cliquez sur le bouton **Editer…** de la partie Détail de l'onglet **Formulaire**. Un éditeur de formule vous aidera à créer vos propres formules.

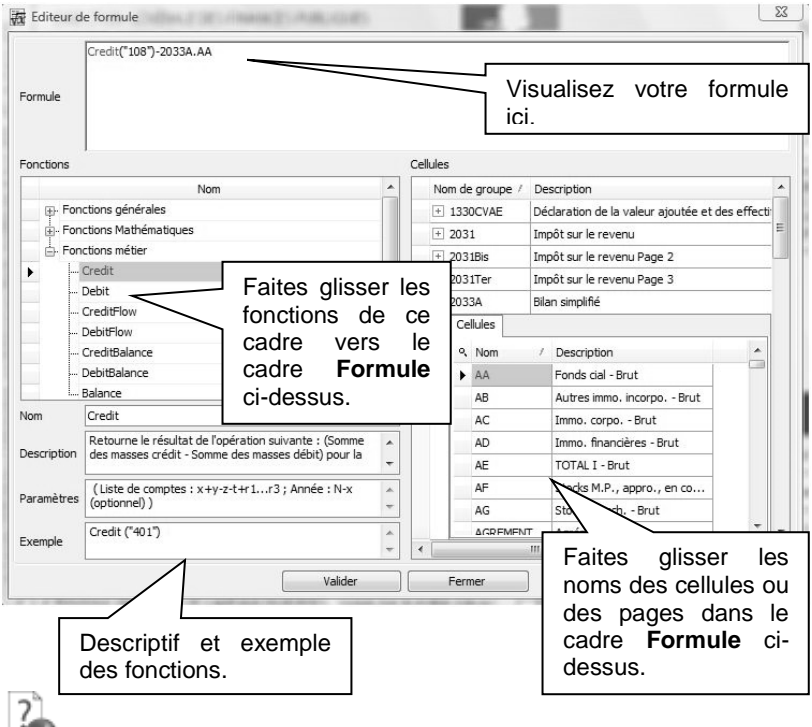

Pour plus d'informations concernant l'éditeur de formules, utilisez l'aide en ligne accessible par la touche **F1** depuis cette fenêtre.

#### *3.4.2. La recherche*

Dans cet onglet, vous pouvez rechercher une cellule sur la page en cours ou toute autre page composant la liasse.

Si la cellule que vous souhaitez rechercher est présente dans la page en cours, saisissez alors le nom de la cellule dans le champ de saisie et cliquez sur le bouton **Rechercher**.

Si la cellule recherchée appartient à une autre page, saisissez alors le nom de la page et le nom de la cellule précédé d'un point.

Par exemple, vous recherchez la cellule AF de la page 2050, saisissez alors **2050.AF**.

#### *3.4.3. Les actions du menu principal de la liasse*

Depuis le menu principal de la liasse, les actions suivantes sont disponibles :

**Calculer la liasse**

Cette action permet de lancer le calcul de la liasse.

#### **Vérifier les contrôles**

Cette action permet de lancer les contrôles de l'onglet **Contrôles**. Cette action commence par le calcul de la liasse.

Si un contrôle actif n'est pas correct et qu'il est non bloquant, le montant de la

cellule concernée par ce contrôle est affiché en orange et l'icône **au apparaît**. Si un contrôle actif n'est pas correct et qu'il est bloquant, le montant de la cellule

concernée par ce contrôle est affiché en rouge et l'icône apparaît et l'impression de votre liasse se fera avec un filigrane.

Dans tous les cas, les anomalies sont expliquées dans la partie **Détail** de l'onglet **Formulaire**.

#### **Exporter en PDF**

Permet de d'exporter toutes les pages de l'onglet **Formulaire** au format PDF. Si vous souhaitez exporter seulement une partie des pages de l'onglet **Formulaire**, passez par la fenêtre d'impression (voir partie PRISE EN MAIN, paragraphe **[4](#page-34-1) [Comment imprimer la liasse](#page-34-1) ?** page **[35](#page-34-1)**)

#### *3.4.4. Les actions du menu contextuel*

Depuis le menu contextuel, les actions suivantes sont disponibles :

#### **Restaurer la formule du modèle**

Si vous avez modifié une formule de calcul et que vous souhaitez récupérer la formule d'origine, utilisez cette option**.** Il est également possible de restaurer toutes les formules du modèle d'une même page en choisissant l'option **Restaurer les formules du modèle dans la page**.

**Supprimer la valeur saisie**

Si vous avez saisi une valeur en remplacement d'une autre et que vous souhaitez récupérer l'ancienne valeur, cliquez sur cette option. Il est également possible de supprimer toutes les valeurs saisies d'une page en choisissant l'option **Supprimer les valeurs saisies dans la page**.

 **Affichage des codes** Cette option permet de visualiser à l'écran le nom de chaque cellule.

#### **Comparatif des calculs**

Si vous avez modifié une formule de calcul, cette option vous permettra de comparer la formule du modèle et celle que vous avez saisi.

#### **Détail des calculs**

Cette option indique les valeurs par compte utilisé dans le calcul de la valeur affichée.

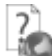

Pour plus d'informations concernant cet onglet, utilisez l'aide en ligne accessible par la touche **F1**.

# <span id="page-33-0"></span>**3.5. Onglet Contrôles**

Dans cet onglet, apparaissent tous les contrôles appliqués sur la liasse. Ces contrôles correspondent à des vérifications de cohérence entre certaines cellules des pages de la liasse.

Pour chaque contrôle, vous devez définir s'il est actif et bloquant. Par défaut, ils sont tous actifs et bloquants.

Pour lancer une vérification des contrôles actifs, cliquez sur le bouton **Vérifier les contrôles**. Le calcul de la liasse les vérifie également.

### <span id="page-33-1"></span>**3.6. Onglet Plan de regroupement**

Le plan de regroupement présente sous forme de liste, les cellules des pages se situant dans l'onglet **Formulaire** d'une liasse. Les cellules sont regroupées par page. Pour chaque cellule, les informations suivantes sont disponibles :

- le nom de la cellule,
- la formule,
- une indication permettant de savoir si cette formule a été modifiée par rapport à la formule du modèle.

Pour les cellules composées d'une formule, vous pouvez les modifier depuis cet onglet. Les modifications que vous y effectuez sont automatiquement reportées dans l'onglet **Formulaire** et inversement, les modifications de formule que vous réalisez dans l'onglet **Formulaire** sont reportées dans cet onglet.

Comme dans l'onglet **Formulaire**, la **Vue avancée** doit être activée pour modifier des formules.

Lorsqu'une formule est modifiée, la colonne **Formule modifiée** est alors cochée. Ainsi, vous pouvez savoir rapidement si la formule a été modifiée ou non.

# <span id="page-34-0"></span>**3.7. Onglet Télétransmissions**

Depuis cet onglet, vous pouvez générer le fichier EDI de la liasse pour pouvoir l'envoyer à votre portail déclaratif (voir partie PRISE EN MAIN, paragraphe **[5](#page-35-0) Comment générer un fichier EDI ?** page **[36](#page-35-0)**).

# <span id="page-34-1"></span>4. COMMENT IMPRIMER LA LIASSE ?

Pour imprimer une liasse et les annexes fiscales, positionnez-vous dans l'onglet **Formulaire** et

cliquez sur l'icône . Un aperçu de chaque page de la liasse est alors affiché. Vous pouvez sélectionner l'exemplaire voulu ou tous les exemplaires.

Si vous avez des contrôles bloquants dans votre liasse (voir partie PRISE EN MAIN, paragraphe **[3.5](#page-33-0) Onglet Contrôles** page **[34](#page-33-0)**), la mention **Anomalie – Contrôles** est alors imprimée en travers de chaque page qui compose la liasse.

Si vous avez choisi dans la liasse le type de déclaration **Provisoire / Simulation**, (voir partie PRISE EN MAIN, paragraphe **[3.2](#page-28-0) Onglet [Général](#page-28-0)** page **[29](#page-28-0)**), la mention **Déclaration provisoire** est alors imprimée en haut de chaque page de la liasse.

Si vous avez choisi dans la liasse le type de déclaration **Rectificative**, (voir partie PRISE EN MAIN, paragraphe **[3.2](#page-28-0) Onglet [Général](#page-28-0)** page **[29](#page-28-0)**), la mention **Déclaration rectificative** est alors imprimée en haut de chaque page de la liasse.

Depuis la fenêtre d'impression, vous pouvez également effectuer un export PDF des formulaires sélectionnés en cliquant sur le bouton **Export PDF…**.

Vous pouvez également imprimer les noms des cellules de la liasse en cliquant sur l'icône de la fenêtre d'impression.

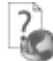

Pour plus d'informations concernant cette option, utilisez l'aide en ligne accessible par la touche **F1**.

# <span id="page-35-0"></span>5. COMMENT GENERER UN FICHIER EDI ?

Après avoir renseigné les paramètres de la société (voir partie PRISE EN MAIN, paragraphe **[1.1](#page-22-2) [Société](#page-22-2)** page **[23](#page-22-2)**) et du dossier (SIREN) (voir partie PRISE EN MAIN, paragraphe **[2.1](#page-24-1) [Comment créer un dossier \(SIREN\)](#page-24-1) ?** page **[25](#page-24-1)**), accédez à votre liasse, puis cliquez sur l'onglet **Télédéclarations** puis sur le bouton **Ajouter**.

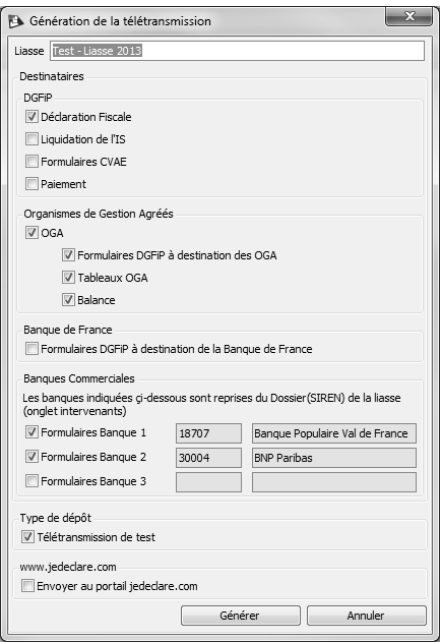

Sélectionnez les destinataires de votre choix ainsi que les éléments à envoyer. Les banques commerciales que vous avez renseignées dans le Dossier (SIREN) (voir partie PRISE EN MAIN, paragraphe **[2.1](#page-24-1) [Comment créer un dossier \(SIREN\)](#page-24-1) ?** page **[25](#page-24-1)**) sont indiquées dans la partie Banques commerciales. Pour effectuer l'envoie, cochez les case correspondantes. Vous pouvez envoyer un fichier de test en cliquant sur la case **Déclaration de test**. Cliquez ensuite sur le bouton **Générer**.

Une ligne est alors créée dans l'onglet **Télédéclarations** avec la date de génération et le statut de la télédéclaration.

Si vous effectuez votre télédéclaration avec le portail Je Déclare, les colonnes **Dépôt**, **Conformité** et **Réception finale** sont alors renseignés.

Vous pouvez accéder à toutes vos fiches d'envoi EDI en cliquant sur **Liasses** + **Télédéclarations**.

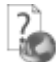

Pour plus d'informations concernant cette option, utilisez l'aide en ligne accessible par la touche **F1**.

# <span id="page-36-0"></span>6. FIN DE LA LIASSE

Lorsque votre liasse est terminée ou envoyée à la DGFIP, dans l'onglet **Général** de la liasse, vous pouvez alors cocher l'option **Verrouiller les valeurs**. Cette option a pour effet de griser tous les champs. Seule la consultation est possible. Les mises à jour de ces liasses n'est plus possible.

# <span id="page-36-1"></span>7. LES ACTIONS DE LA LISTE PAGE DES LIASSES

Lorsque vous êtes dans la liste des liasses, le menu contextuel vous propose une série d'actions :

# <span id="page-36-2"></span>**7.1. Créer la liasse au millésime suivant**

Cette action vous permet de créer la liasse dans un millésime différent. La liasse initiale est conservée. La liasse créée ne récupère ni la balance ni les montants saisis. Par contre, les formules personnalisées dans la liasse initiale seront conservées dans la liasse créée. Les fonds et les formules non personnalisées seront modifiés selon le millésime choisi.

# <span id="page-36-3"></span>**7.2. Exporter en CSV**

Cette action vous permet d'exporter les cellules d'une liasse et leur valeur dans un fichier .csv (compatible avec Excel).

# <span id="page-36-4"></span>**7.3. Créer un modèle utilisateur**

Cette action permet de créer un modèle conservant vos formules personnalisées, dont vous pourrez vous servir pour créer d'autres liasses (voir partie PRISE EN MAIN, paragraphe **[8](#page-37-1) Les modèles utilisateurs** page **[38](#page-37-1)**).

# <span id="page-37-0"></span>**7.4. Transférer la liasse au millésime suivant**

Cette option permet de passer une liasse d'un millésime à un autre, tout en conservant la balance, les données que vous avez saisies ainsi que vos formules personnalisées. Seuls les fonds ainsi que les formules non personnalisées seront modifiés.

# <span id="page-37-1"></span>8. LES MODELES UTILISATEUR

# <span id="page-37-2"></span>**8.1. Modèle de liasse**

Lorsque vous créez une liasse, vous pouvez la créer à partir d'un modèle EBP ou d'un modèle utilisateur.

Pour créer un modèle utilisateur depuis une liasse, cliquez sur l'option **Créer un modèle utilisateur** du menu contextuel depuis la liste des liasses. Indiquez alors un nom à votre modèle dans le champ **Nom** et enregistrez-le en cliquant sur les boutons **Sauvegarder**, **Sauvegarder et Fermer** ou **Sauvegarder et Nouveau**.

Vous pouvez également créer un modèle utilisateur à partir d'un modèle EBP. Pour cela, cliquez sur le lien **Modèles EBP** de la partie **Liasses** + **Modèles de liasses** (dans la barre de navigation ou le menu de l'application), sélectionnez le modèle EBP à dupliquer, puis cliquez sur l'option **Créer un modèle utilisateur** dans la barre des tâches ou dans le menu contextuel. Indiquez alors un nom à votre modèle dans le champ **Nom** et enregistrez-le.

Lorsque vous affichez un modèle de liasse, seuls les onglets **Régime**, **Formulaire**, **Plan de regroupement**, **Contrôles** et **Notes** sont proposés. Le fonctionnement de ces onglets est le même que celui décrit dans la gestion d'une liasse (voir partie PRISE EN MAIN, paragraphe **[3.1](#page-26-1) [Comment créer une liasse](#page-26-1) ?** page **[27](#page-26-1)**).

Pour plus d'informations concernant les modèles utilisateur, utilisez l'aide en ligne accessible par la touche **F1**.

# <span id="page-37-3"></span>**8.2. Les actions de la liste des modèles**

#### *8.2.1. Dupliquer le modèle au millésime suivant*

Cette action vous permet de dupliquer un modèle utilisateur dans un millésime différent. Le modèle initial est conservé. Le modèle dupliqué conserve les formules personnalisées du modèle initial. Les fonds et les formules non personnalisées seront modifiés selon le millésime choisi.

#### *8.2.2. Comparer*

Cette option permet de comparer deux millésimes et ainsi de voir les évolutions de formules entre les deux.

# <span id="page-38-0"></span>9. COMMENT SAUVEGARDER MON DOSSIER DE TRAVAIL ?

Il est très important d'effectuer régulièrement une sauvegarde des données et de travailler sur au moins deux jeux de sauvegarde.

#### **Remarque**

La sauvegarde est le seul moyen de pouvoir retrouver votre travail si votre base a été malencontreusement supprimée ou endommagée.

En fonction de la taille de votre dossier, nous vous conseillons d'effectuer des sauvegardes sur des supports contenant davantage de données, et plus fiables, comme les disques ZIP ou CD-ROM.

Par le menu **Outils + Sauvegarde**, vous accédez à l'assistant de sauvegarde qui vous permet de sélectionner les options de sauvegardes et lancer la procédure.

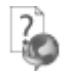

Chaque étape de l'assistant est détaillée dans l'aide en ligne accessible par la touche

**F1**.

### Index

<span id="page-39-0"></span>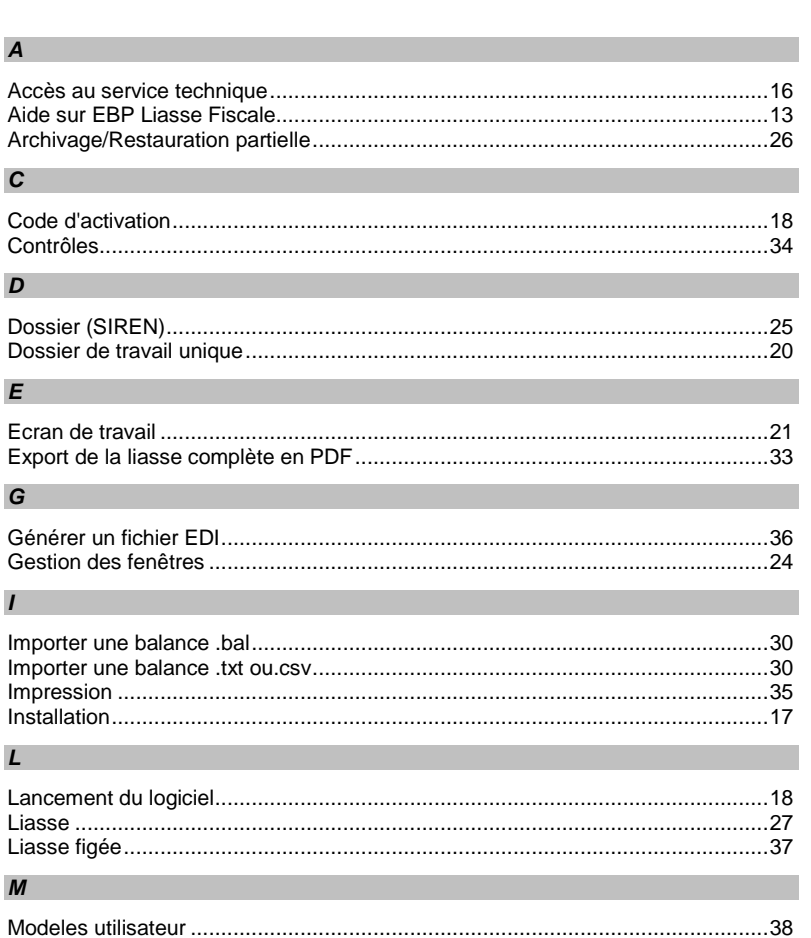

# $\mathbf P$

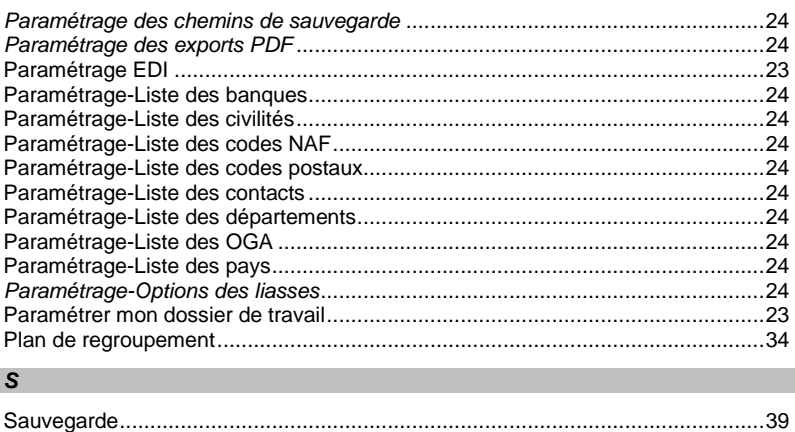

# $\boldsymbol{V}$

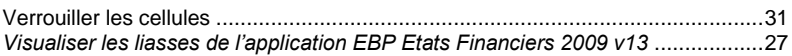